**AEROPORTS de LYON passe à la facturation électronique BASWARE,**  demandez un lien pour vous inscrire

AEROPORTS de LYON améliore l'efficacité de ses processus. Les factures sont payées dans les délais apportant gain de temps et d'argent.

**Pour toutes questions concernant l'envoi des factures à Aéroports de Lyon, n'hésitez pas à contacter : [comptabilite@lyonaeroports.com](mailto:comptabilite@lyonaeroports.com)**

Si vous n'avez pas encore de compte BASWARE, c'est très simple, faites une demande via le contact : **[comptabilite@lyonaeroports.com](mailto:comptabilite@lyonaeroports.com)** C'est gratuit et rapide !

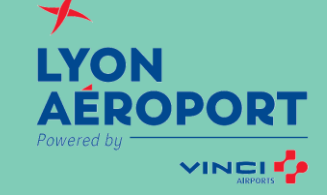

# KIT FOURNISSEURS

Comment envoyer des factures PDF

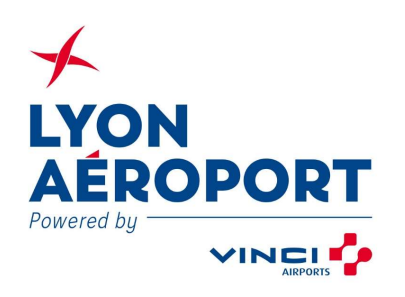

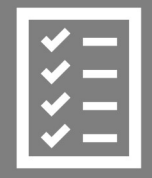

Procédure à suivre

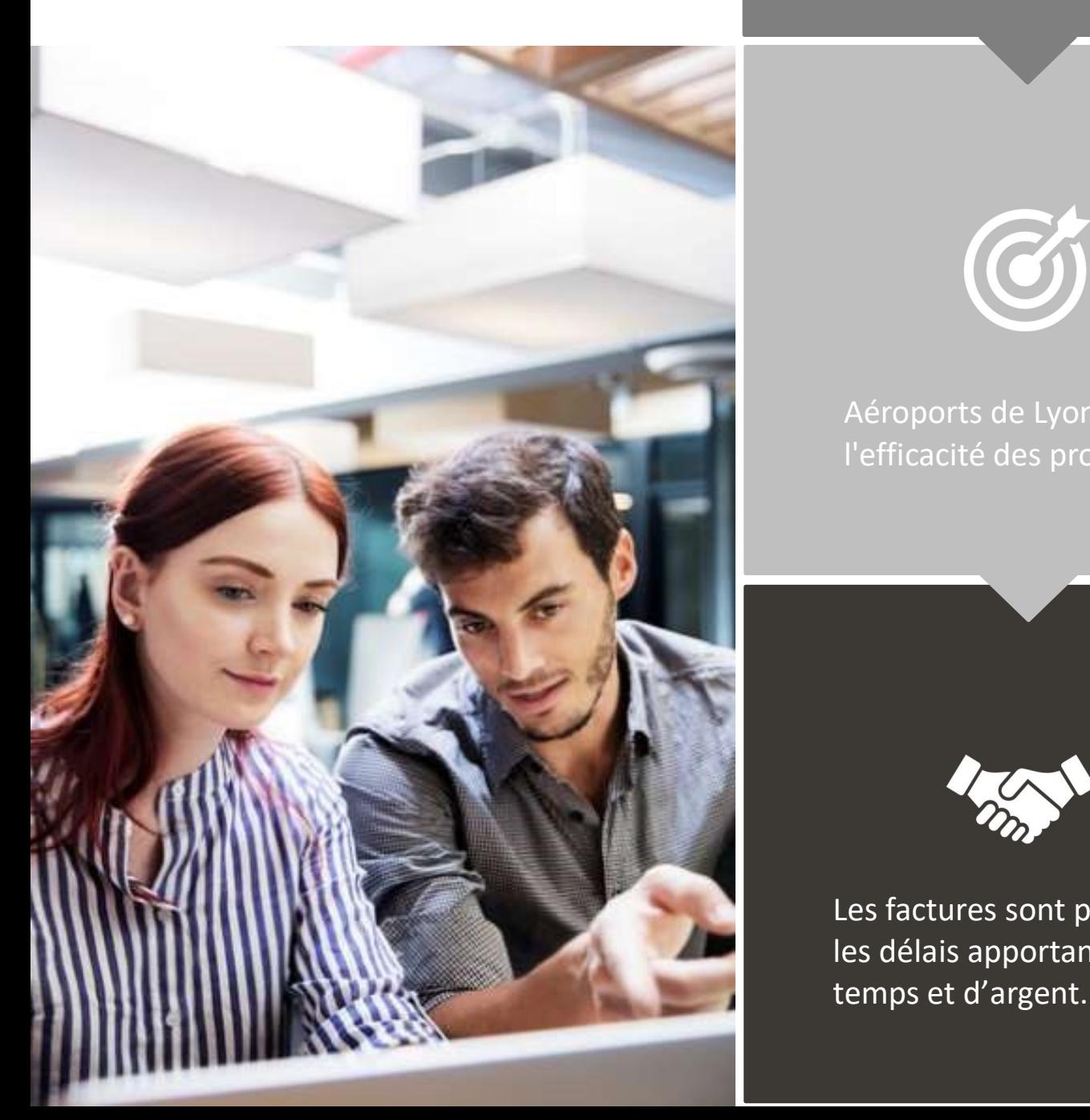

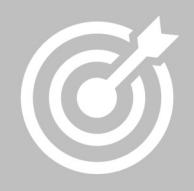

Aéroports de Lyon améliore l'efficacité des processus.

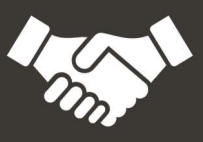

Les factures sont payées dans les délais apportant gain de

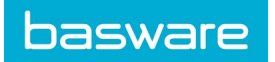

## Content

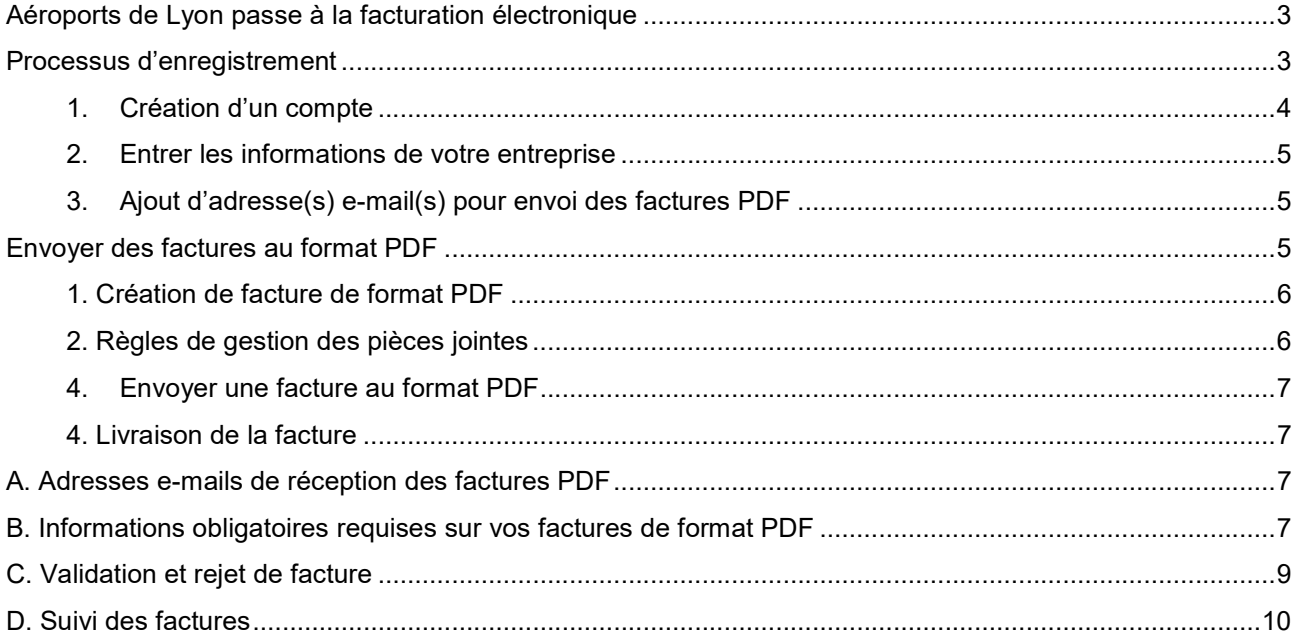

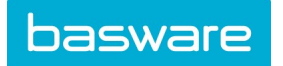

#### Aéroports de Lyon passe à la facturation électronique

Ce guide contient des instructions détaillées sur l'envoi de factures PDF à Aéroports de Lyon. En suivant ces instructions, Aéroports de Lyon recevra ses factures électroniquement sous le format PDF. En tant que fournisseur, ce service est gratuit.

Mode opératoire:

- Ouvrez le lien d'enregistrement envoyé par Basware ;
- Enregistrez-vous sur le portail (voir procédure ci-dessous);
- Activer le Service PDF e-invoice / émission de PDF par e-mail;
- Indiquer à partir de quelle(s) adresse(s) e-mail(s) vos factures PDF seront envoyées;
- A partir de votre messagerie ou de votre logiciel de facturation, joindre vos factures PDF afin de les envoyer à Aéroports de Lyon.

Pour toutes questions concernant l'envoi des factures à Aéroports de Lyon, n'hésitez pas à contacter :

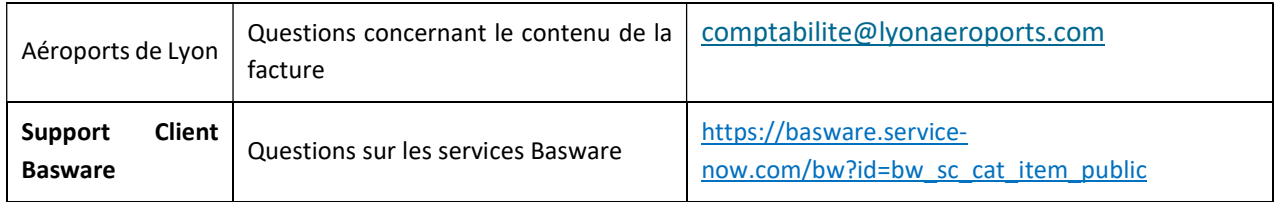

#### Liens utiles

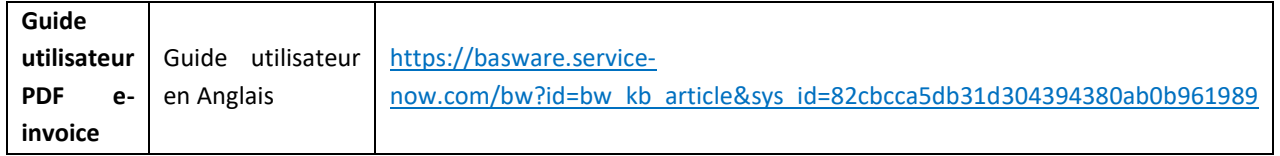

#### Processus d'enregistrement

En utilisant ce service gratuit, vous pouvez dès à présent envoyer vos factures en format PDF à Aéroports de Lyon. Pour commencer, vous devez vous enregistrer sur le Service PDF e-Invoice via le Portail Basware. Il suffit de vous inscrire une seule fois pour pouvoir envoyer vos factures PDF.

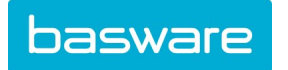

#### 1. Création d'un compte

Cliquer sur le lien d'enregistrement envoyé par Basware.

Sur la page d'accueil, cliquer sur Démarrer. Sur la page suivante, choisir l'option « Envoyer les factures PDF par e-mail », puis cliquer sur Démarrage.

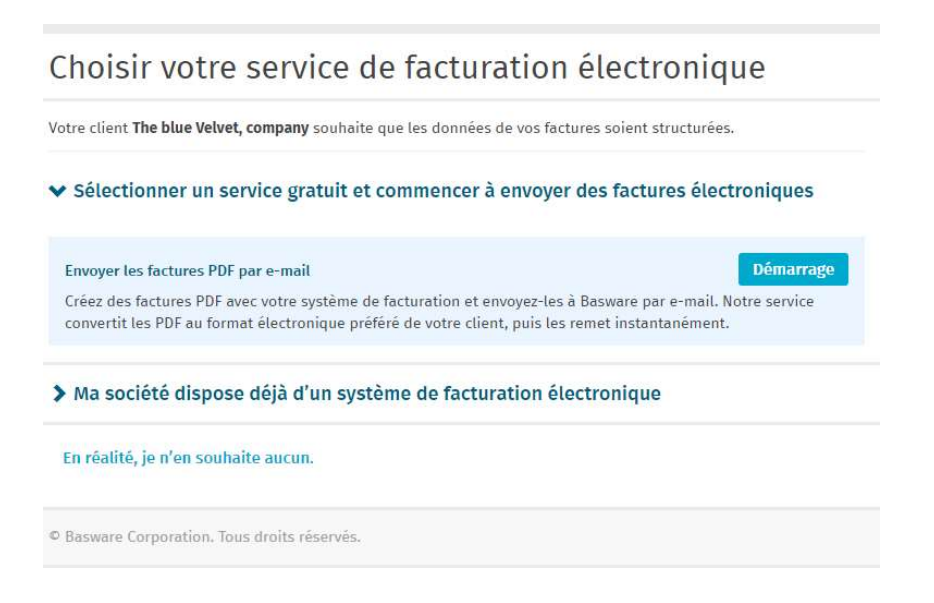

#### La page « créer un compte » s'ouvre :

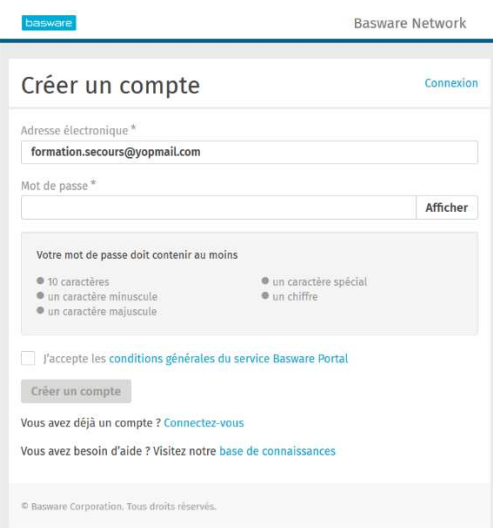

- Indiquer votre adresse e-mail;
- Choisir un mot de passe sécurisé;
- **Et cliquer sur Créer un compte;** 
	- Le Service vous enverra un e-mail de confirmation. Le message est envoyé à partir de l'adresse « no.reply@basware.com » et peut être réceptionné dans vos courriers indésirables.
- Ouvrir l'e-mail de confirmation pour activer votre compte.

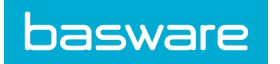

À présent, vous devez compléter quelques informations sur votre entreprise pour activer votre compte. Dans la section « Détails de l'entreprise », compléter les informations requises - identifiant de la société, nom de la société, adresse, N° d'identification de TVA, N° de SIREN. En outre, le contact principal de votre entreprise doit être renseigné.

#### 3. Ajout d'adresse(s) e-mail(s) pour envoi des factures PDF

Pour ajouter la ou les adresses e-mails à partir desquelles vous enverrez des factures électroniques PDF, cliquez sur Ajouter une nouvelle adresse électronique à partir de l'onglet « Paramètre de service ». Vous pouvez uniquement envoyer des factures à partir de l'adresse (s) que vous définissez ici. Les factures envoyées depuis d'autres adresses ne seront pas livrées à Aéroports de Lyon. Vous pouvez ajouter jusqu'à 200 adresses e-mails.

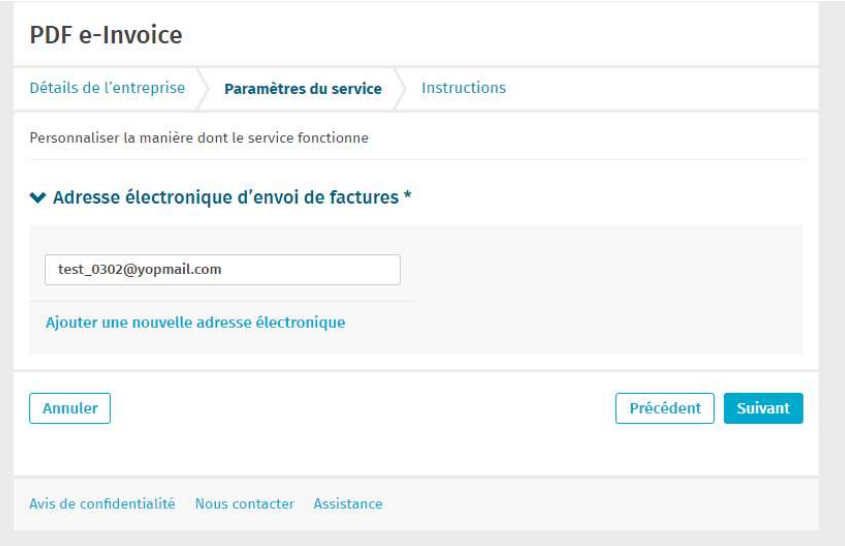

Chaque adresse e-mail supplémentaire utilisée pour envoyer des factures doit être confirmée avant que les factures puissent être traitées.

Si vous souhaitez ajouter d'autres adresses e-mails ultérieurement, allez dans Basware Portal et connectez-vous. Allez sur l'onglet Paramètres du Service du module PDF e-Invoice. Cliquez sur Adresse électronique d'envoi de factures. Puis sur Ajouter une nouvelle adresse électronique à partir de laquelle vous enverrez les factures à Aéroports de Lyon.

#### Envoyer des factures au format PDF

Assurez-vous d'avoir terminé l'enregistrement et d'avoir cliqué sur **Activer** pour finaliser l'inscription. Vous pouvez à présent accéder à votre messagerie ou à votre logiciel de facturation et créer une facture PDF. Afin que le service fonctionne, les factures envoyées doivent avoir la même mise en page que la première facture envoyée. Étant donné que les factures sont lues électroniquement, le contenu de chaque facture doit être au format texte (« machinereadable » et non scanné). Les factures ne peuvent pas être manuscrites, numérisées ou contenir des informations au format image. Assurez-vous que vos factures PDF sont lisibles et qu'elles sont envoyées à la bonne adresse e-mail pour Aéroports de Lyon. (voir la section 4 §A de ce kit fournisseur).

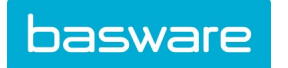

#### 1. Création de facture de format PDF

Un PDF texte est un PDF dans lequel il est possible de faire un copier /coller du texte. Il y a plusieurs manières de procéder pour créer un PDF texte :

- Vous pouvez utiliser votre logiciel de facturation s'il vous permet d'exporter des factures en PDF Texte.
- Vous pouvez utiliser un fichier Word ou Excel, et choisir de l'enregistrer dans un format PDF :

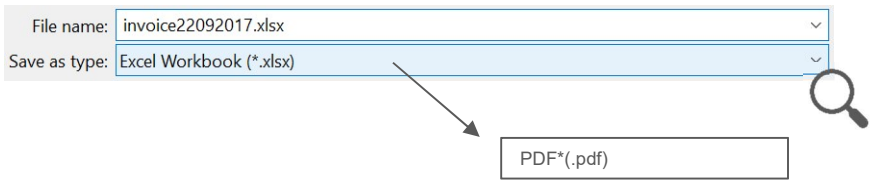

#### 2. Règles de gestion des pièces jointes

Si vous avez besoin d'ajouter des pièces jointes à votre facture, assurez-vous de suivre les instructions suivantes :

- Vous pouvez envoyer des pièces jointes seulement au format PDF. Le service ignore tout autre format de pièces iointes:
- Nommer la pièce jointe afin qu'elle contienne l'un des mots suivants : "attachment, anhang, anlage, adjunto, annex ou liite". Par exemple : "annex 112233.pdf" ;
- Si vous envoyez plusieurs pièces jointes, Basware vous recommande d'envoyer uniquement une facture (et ses pièces jointes) par mail;
- Si vous devez envoyer plusieurs facture PDFs et de pièces jointes dans un seul email, merci de suivre les instructions ci-dessous :
	- o Assurez vous que chaque pièce jointe contient dans la dénomination du fichier l'un des mots clés des pièces jointes (ci-dessus);
	- o Assurez vous que chaque pièce jointe est associée à la facture PDF :
		- E-mail avec une seule facture PDF: la pièce jointe est automatiquement lié à la facture PDF.
		- E-mail avec plusieurs factures PDFs: les pièces jointes sont liées à la facture PDF seulement si le nom de la pièce jointe contient le nom du fichier de la facture (sans l'extension du fichier). Par exemple, "facture1\_annex\_112233.pdf" sera liée à "facture1.pdf";
	- o Les pièces jointes sont valables si :
		- **L'email contient au moins une facture PDF;**
		- Chaque pièce jointe supplémentaire est liée à une facture PDF.

Pour plus d'information concernant les règles des pièces jointes, veuillez cliquer *ici.* 

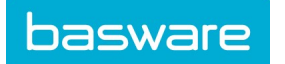

#### 4. Envoyer une facture au format PDF

- 1. Utiliser votre messagerie, et créer un nouvel e-mail;
- 2. Joindre la facture PDF à l'e-mail. Possiblité d'ajouter plusieurs factures dans un e-mail;
- 3. Si vous souhaitez envoyer des pièces jointes, suivez les instructions dans la section au-dessus (voir la section 2.Règles de gestion des pièces jointes);
- 4. Envoyer votre e-mail à l'adresse e-mail spécifique de Aéroports de Lyon (voir la Section A, ci-dessous).

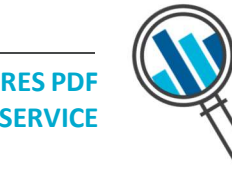

LE SERVICE BASWARE LIVRE AUPRES DE AEROPORTS DE LYON SEULEMENT DES FACTURES PDF QUI ONT ETE ENVOYÉES À PARTIR DES ADRESSES E-MAILS ENREGISTRÉES. LE SERVICE REJETTERA LES FACTURES ENVOYÉES D'UNE ADRESSE E-MAIL NON ENREGISTRÉE

#### 4. Livraison de la facture

Basware effectue la conversion lors de la réception de votre première facture. Pour que le service fonctionne, les factures émises doivent avoir la même mise en page que la première facture.

Basware vous notifiera par e-mail lorsque la première facture sera envoyée avec succès à Aéroports de Lyon. La transmission de votre première facture peut prendre plusieurs jours car elle doit être convertie dans le format attendu. Aucun autre e-mail de confirmation ne sera envoyé sauf en cas d'erreur de livraison les factures.

#### A. Adresses e-mails de réception des factures PDF

Veuillez utiliser les adresses e-mail suivantes lors de l'envoi de factures PDF à Aéroports de Lyon

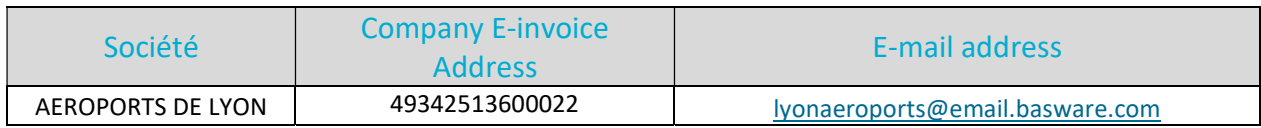

#### B. Informations obligatoires requises sur vos factures de format PDF

Nous vous remercions de vous assurer que les informations suivantes sont présentes avant d'envoyer votre facture. Si un champ requis (M) n'est pas présent, votre facture vous sera renvoyée et ne sera pas transmise à Aéroports de Lyon.

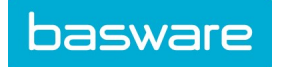

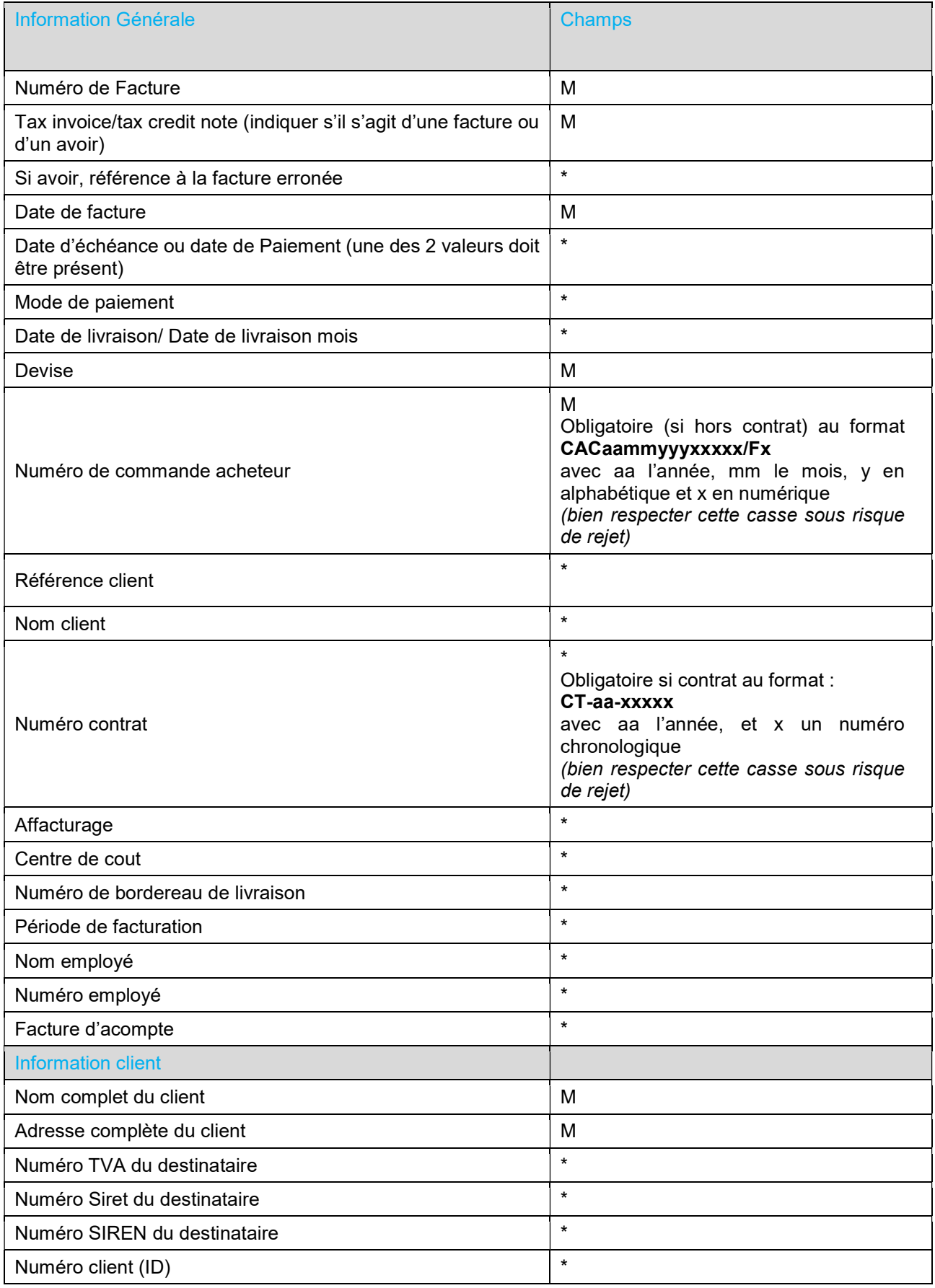

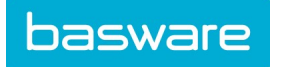

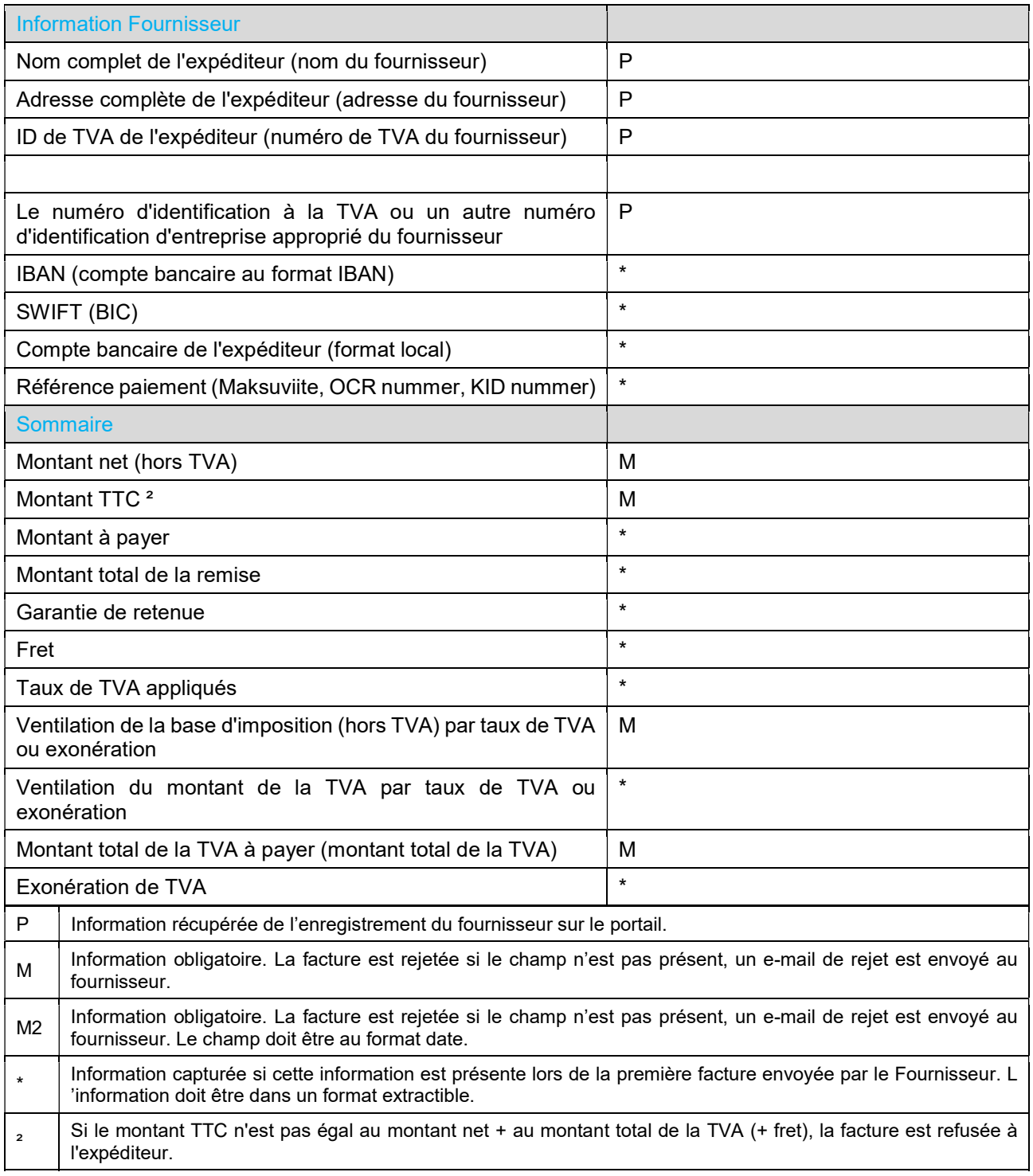

### C. Validation et rejet de facture

Raisons types pour lesquels le service PDF e-Invoice rejette une facture :

- La facture PDF n'est pas électroniquement lisible (ex: facture scannée sans océrisation);
- La facture a été envoyée à partir d'une adresse e-mail non enregistrée au préalable dans le portail;
- Une information obligatoire est manquante sur la facture;

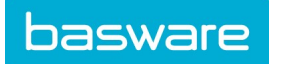

Le nom de la pièce jointe ne comprend pas l'un des mots suivants : attachment/anlage/adjunto/annex/liite.

Basware notifiera par e-mail si la facture n'a pas pu être livrée. Veuillez noter que les notifications de rejet sont envoyées à l'adresse électronique à partir de laquelle la facture a été envoyée. Par conséquent, assurez-vous que l'adresse e-mail est une boîte aux lettres surveillée.

Si vous avez plus de questions sur les messages de rejet, veuillez consulter le FAQs ici.

#### D. Suivi des factures

Si vous souhaitez vérifier le statut de livraison de la facture, accéder au Basware Portal et connectez-vous. Allez dans l'onglet Documents et vous pourrez voir un aperçu de vos factures PDF envoyées.

Veuillez noter que la première facture PDF que vous envoyez à Aéroports de Lyon peut prendre quelques jours ouvrables à être livrée et visible sur le portail. Basware vous avertira par e-mail lorsque la première facture aura été livrée à Aéroports de Lyon. Aucun autre e-mail de confirmation ne sera envoyé sauf en cas de problèmes de livraison des factures.

Vous n'avez plus besoin de vous connecter ou d'utiliser le portail pour d'autres raisons, cela n'était nécessaire que pour l'enregistrement et l'activation du service.